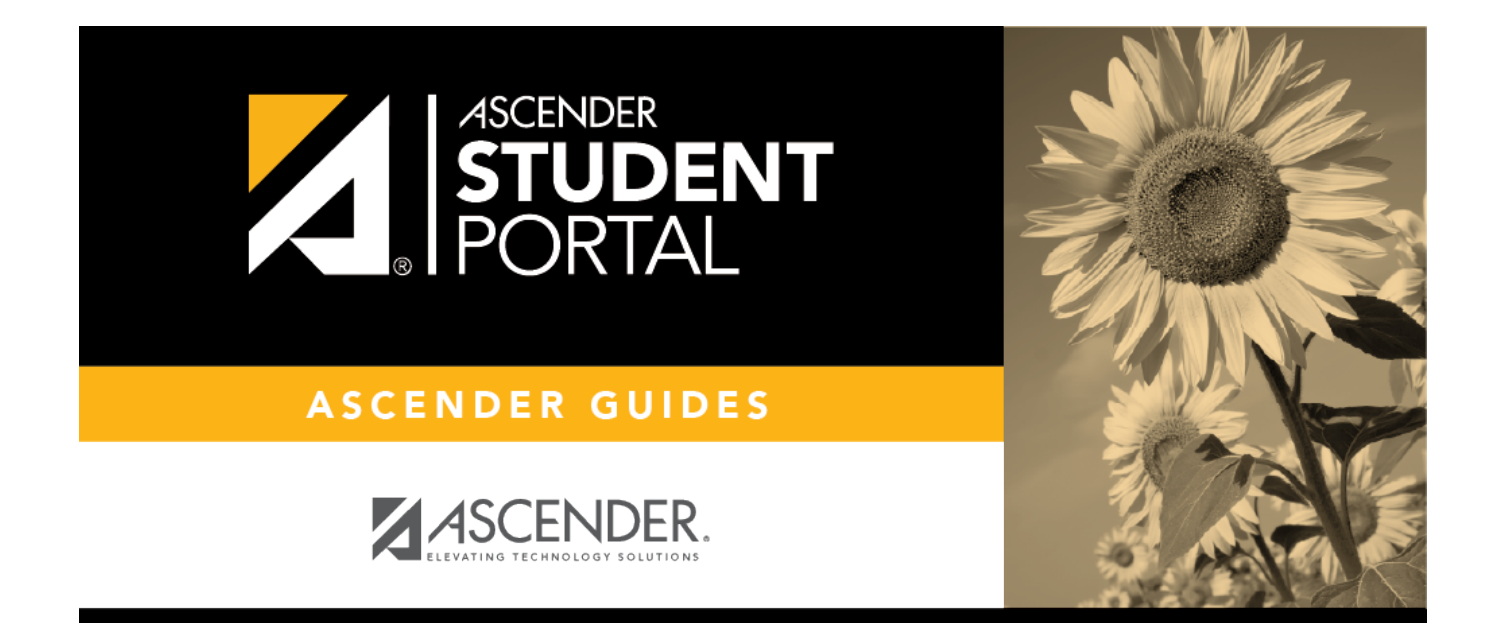

## **Reset Your Password**

### **Table of Contents**

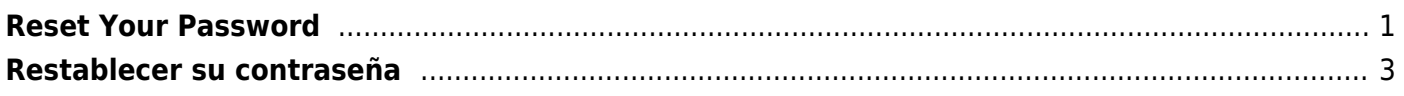

## <span id="page-4-0"></span>**Reset Your Password**

You can use the Reset Password wizard to reset your password.

#### **Reset Password**

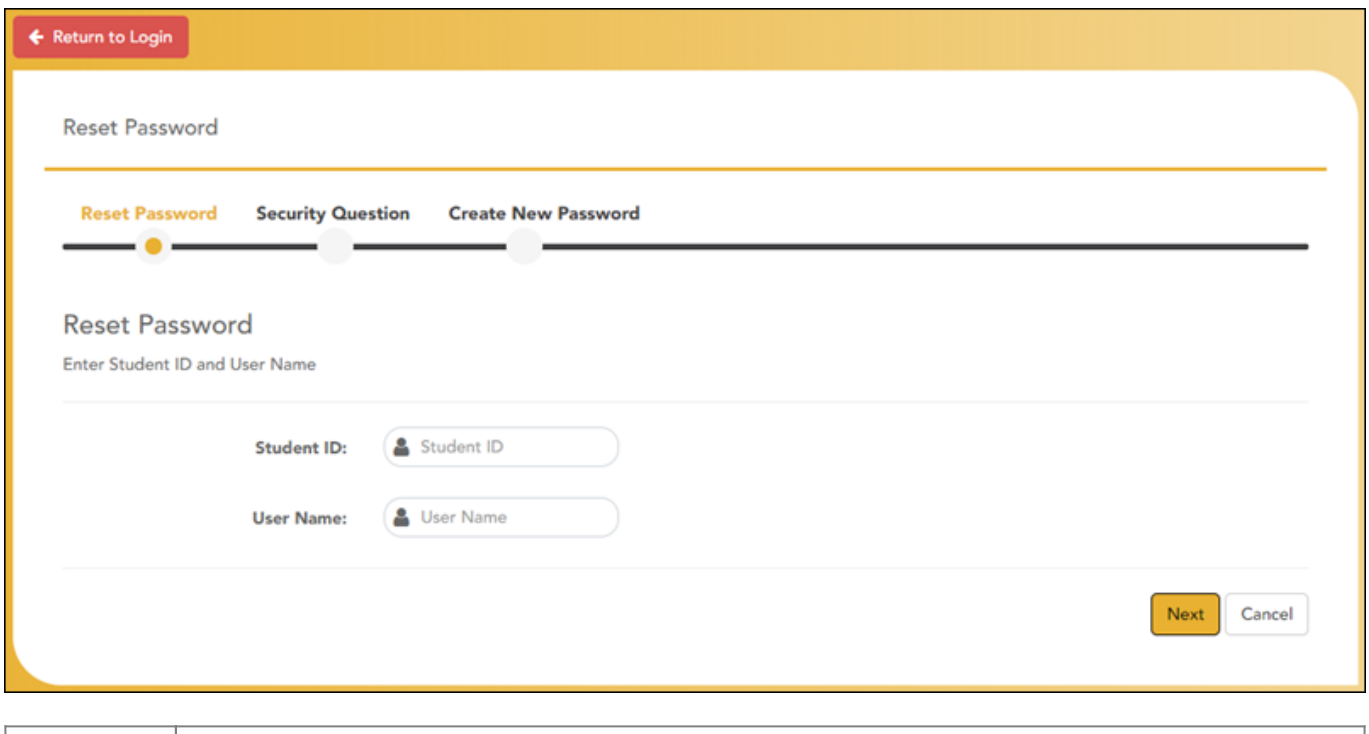

**Student ID** Type your Student ID. **User Name** Type your user name. You must [create an account](https://help.ascendertx.com/studentportal/doku.php/createuser) in order to create a user name.

#### ❏ Click **Next**.

If you entered the data correctly, the Security Question step opens.

### **Security Question**

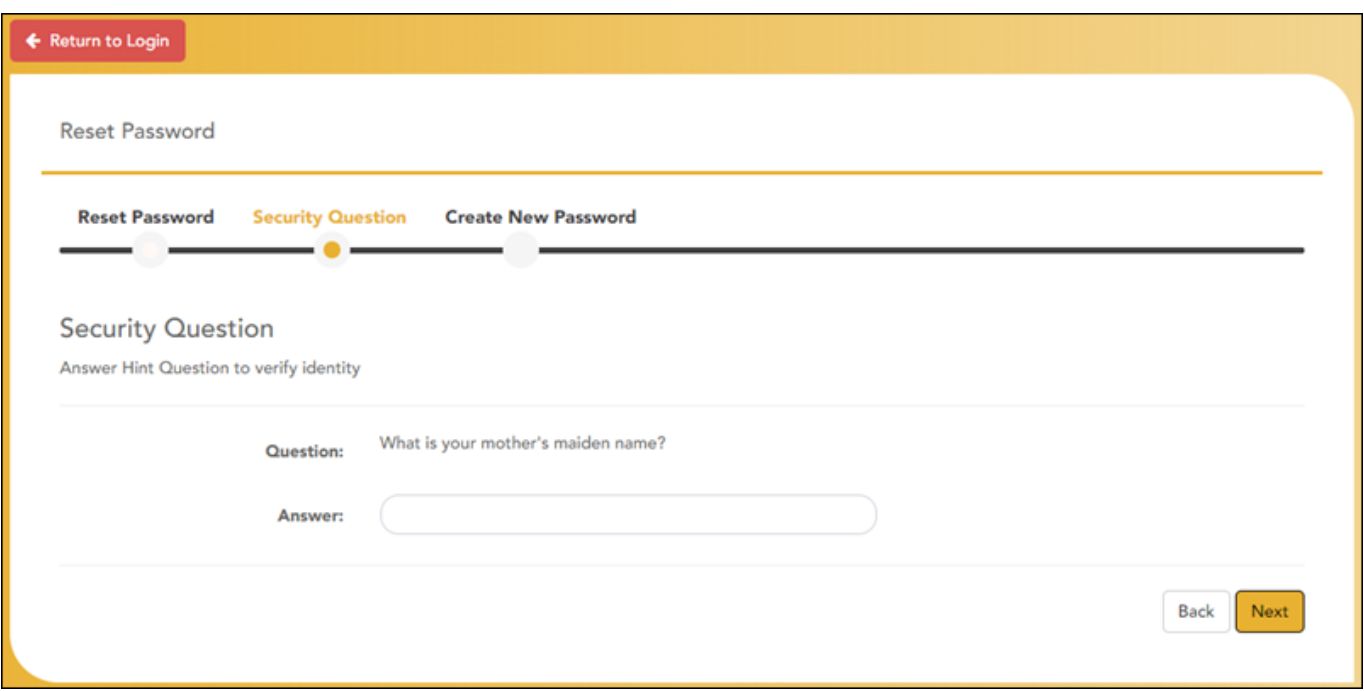

❏ Type the answer to your security question in the **Answer** field.

#### ❏ Click **Next**.

If you entered the data correctly, the Create New Password step opens.

#### **Create New Password**

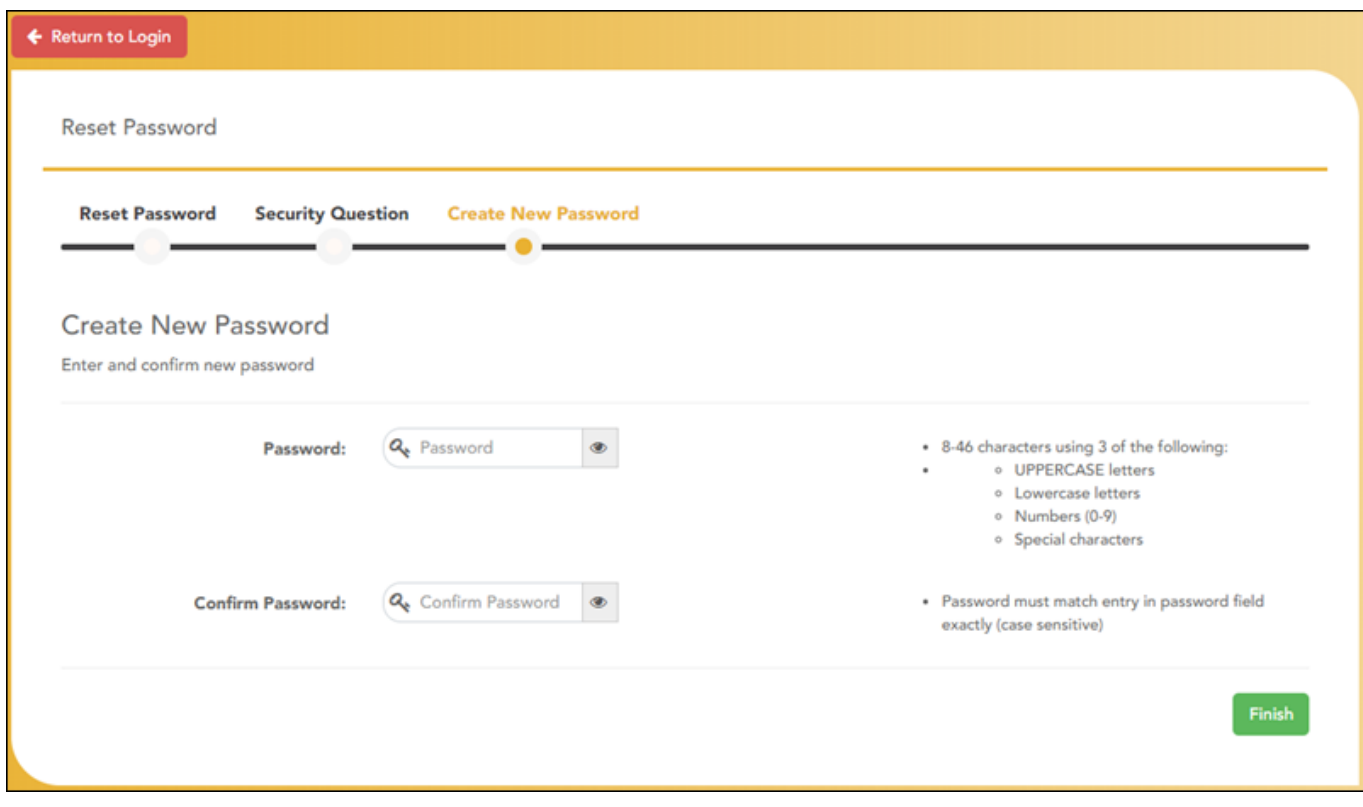

❏ Type your new password following the requirements on the screen.

❏ Click **Finish**.

The Announcements page opens.

## <span id="page-6-0"></span>**Restablecer su contraseña**

Puede usar el asistente de restablecimiento de contraseña.

### **Restablecer contraseña**

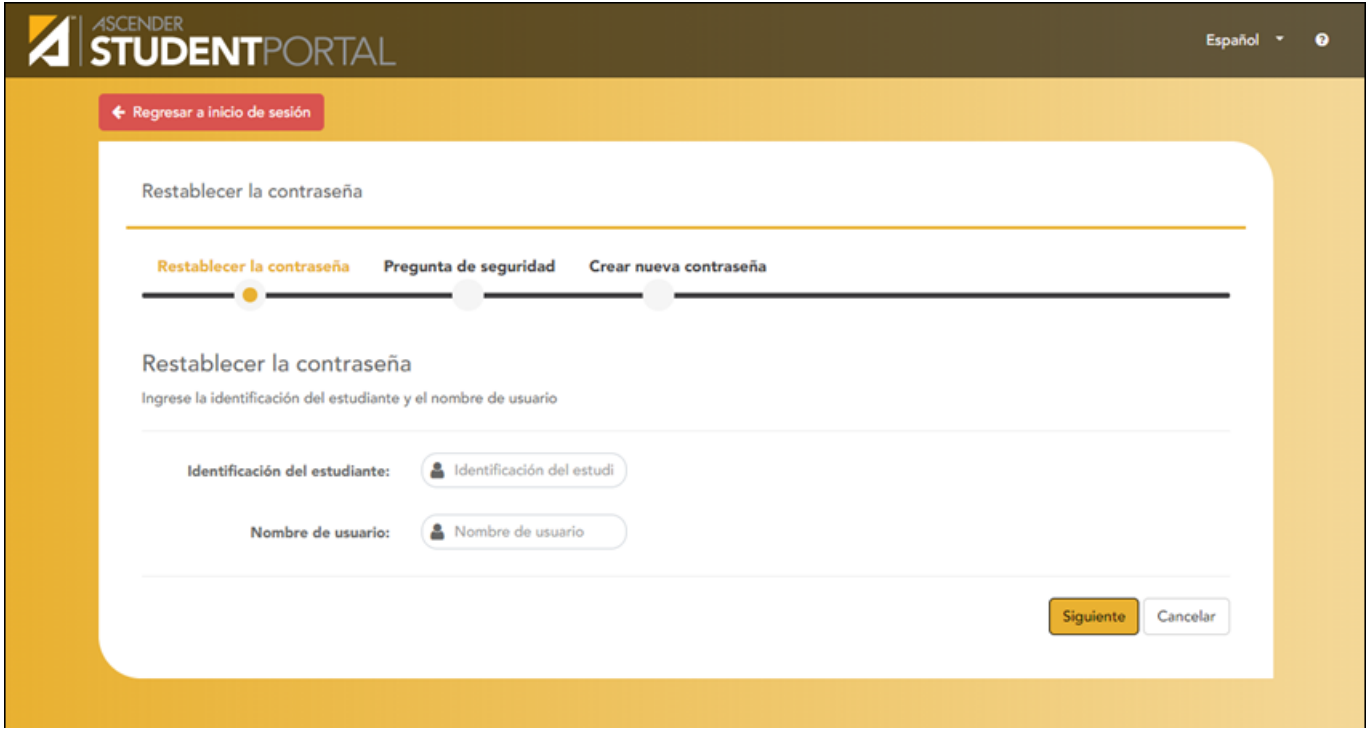

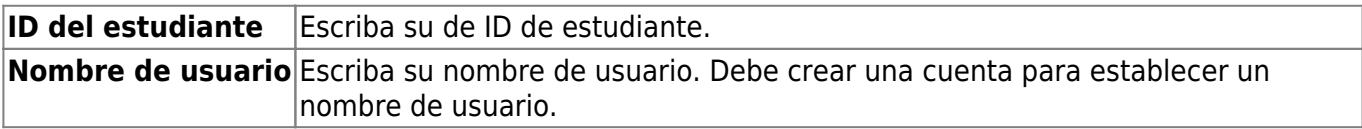

❏ Haga clic en **Siguiente**.

Si capturó los datos correctamente, se abre el paso de Pregunta de seguridad.

### **Pregunta de seguridad**

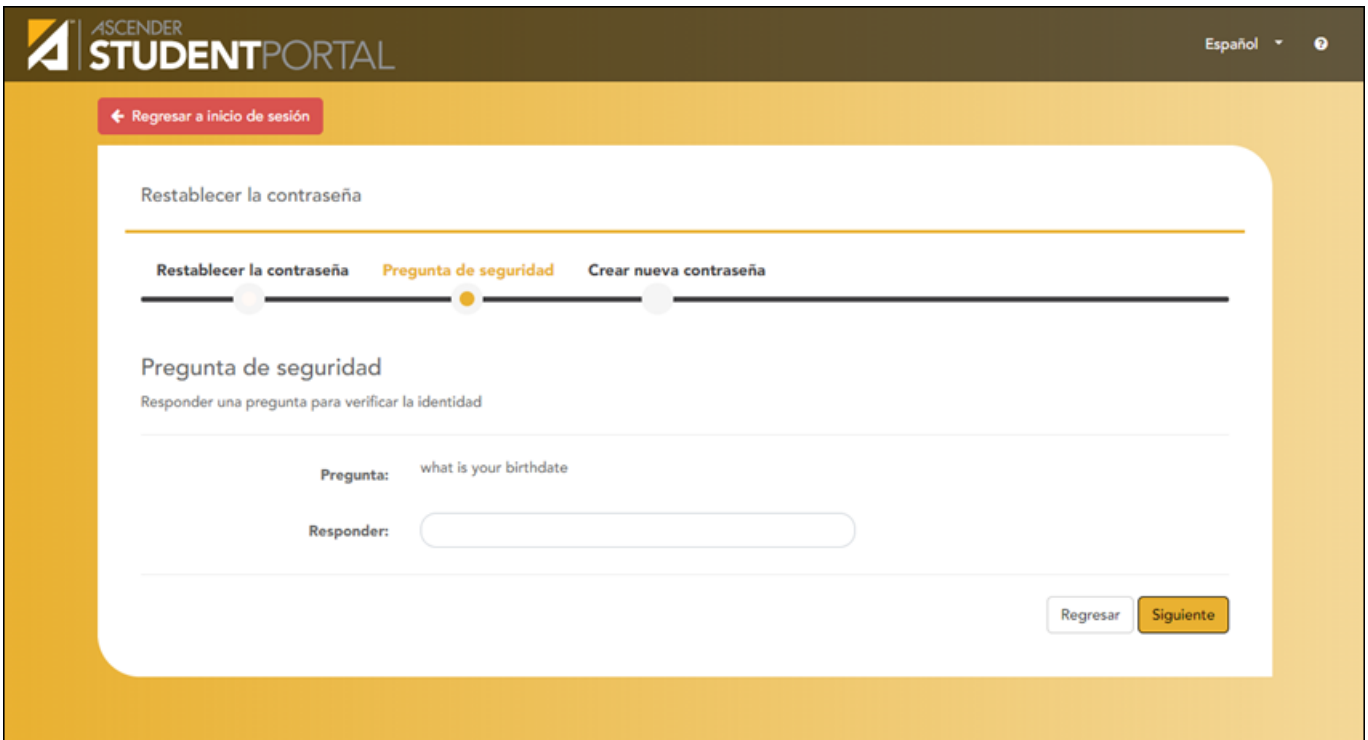

❏ Escriba la respuesta a su pregunta de seguridad en el campo **Respuesta**.

❏ Haga clic en **Siguiente**.

Si capturó los datos correctamente, se abre el paso de Establecer contraseña nueva.

#### **Establecer contraseña nueva**

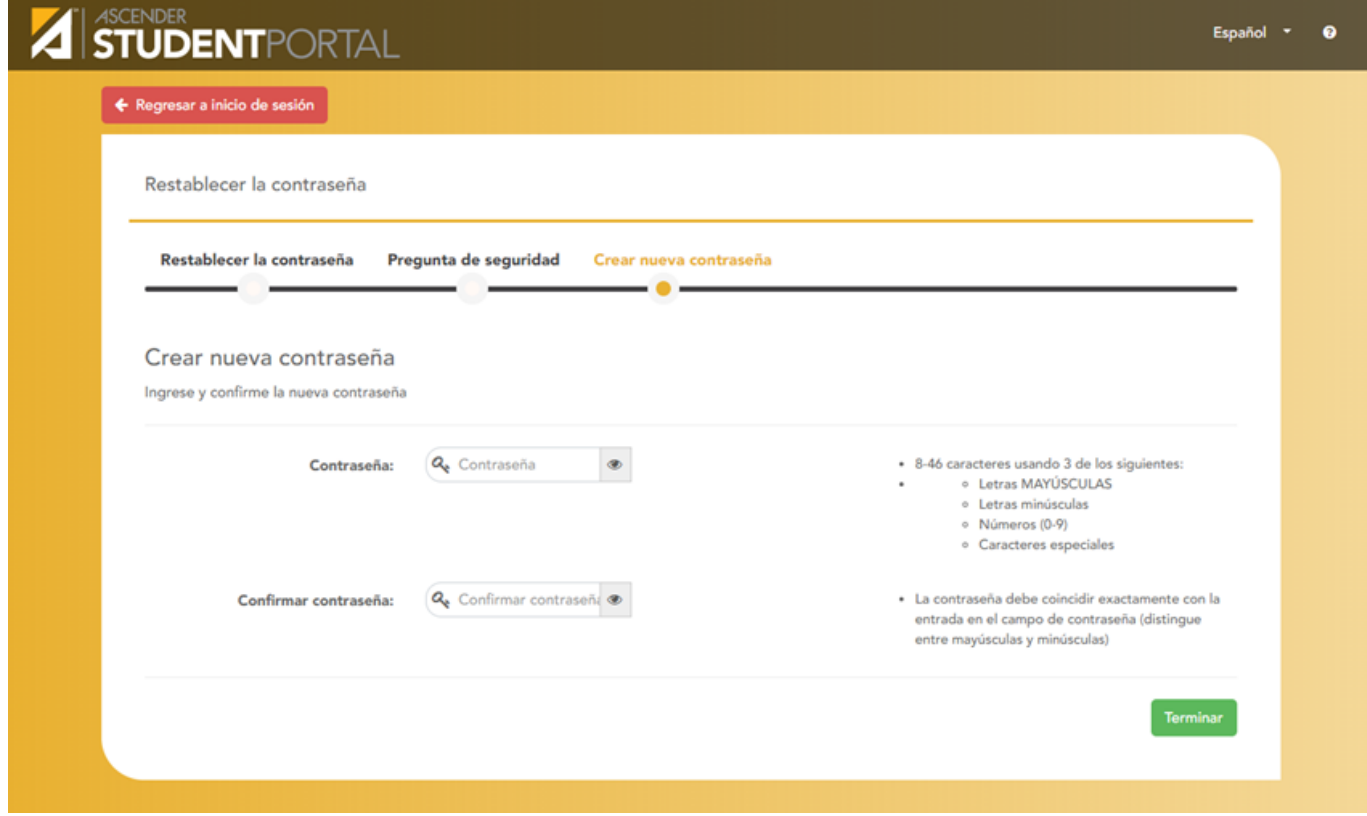

❏ Escriba su nueva contraseña, cumpliendo los requisitos que aparecen en la pantalla.

❏ Haga clic en **Terminar**.

Se abre la página de Avisos.

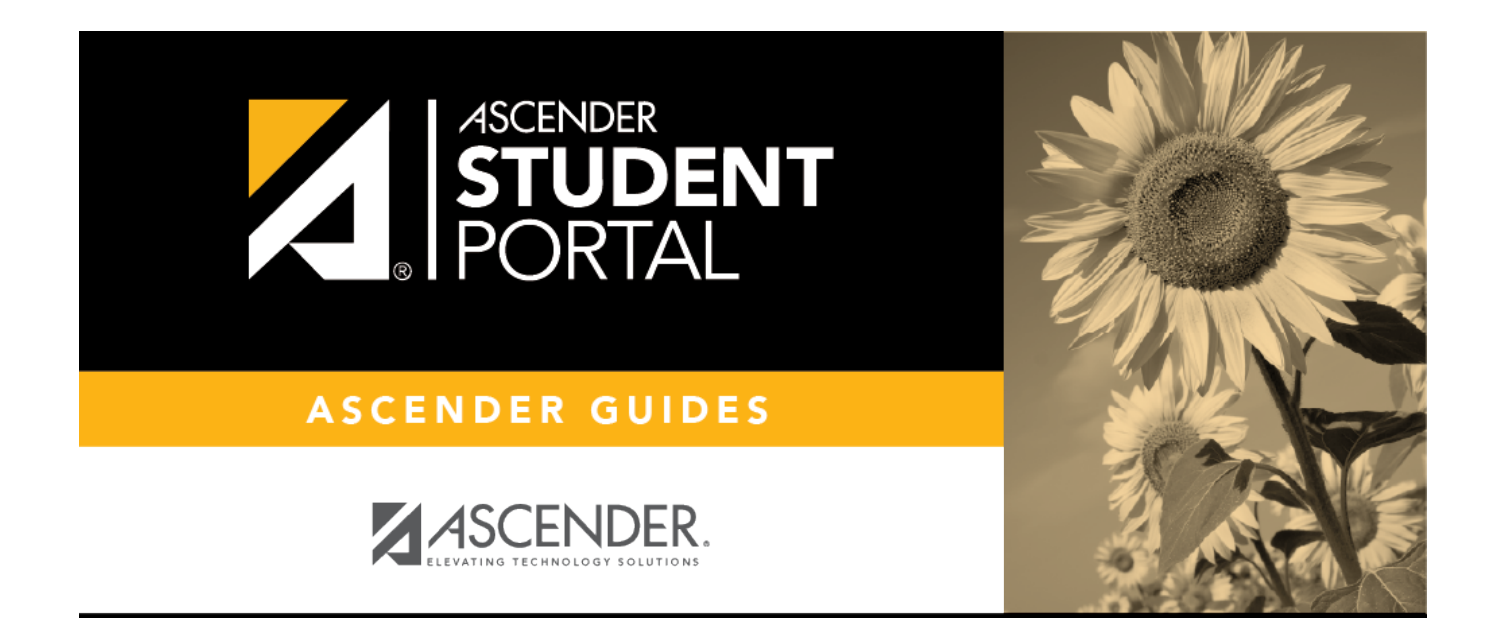

# **Back Cover**